УДК 781.1 DOI 10.32461/2226-3209.2.2024.308393

## **Цитування:**

Козлін В. Й., Грищенко В. І. Технологічні аспекти роботи зі звуком у секвенсорі GUITAR PRO 7.5. *Вісник Національної академії керівних кадрів культури і мистецтв* : наук. журнал. 2024. № 2. С. 191–202.

Kozlin V., Hryshenko V. (2024). Technological Aspects of Working With Sound in Guitar Pro 7.5 Sequencer. National Academy of Managerial Staff of Culture and Arts Herald: Science journal, 1, 191– 202 [in Ukrainian].

## *Козлін Валерій Йосипович,©*

*доктор мистецтвознавства, професор Національної академії керівних кадрів культури і мистецтв https://orcid.org/0000-0002-8974-0894 [vkozlin@dakkkim.edu.ua](mailto:vkozlin@dakkkim.edu.ua)*

*Грищенко Валентина Іванівна,©*

*кандидат педагогічних наук, доцент Національної академії керівних кадрів культури і мистецтв <https://orcid.org/0000-0002-5720-0631> v.grishenko@dakkkim.edu.ua*

# **ТЕХНОЛОГІЧНІ АСПЕКТИ РОБОТИ ЗІ ЗВУКОМ У СЕКВЕНСОРІ GUITAR PRO 7.5**

**Мета роботи.** Стаття присвячена дослідженню специфіки якісного озвучення музичних партитур у секвенсорі GUITAR PRO 7.5. **Методологія дослідження.** У статті використаний системний підхід, а також застосовані методи аналізу і синтезу, порівняння та узагальнення. **Наукова новизна** полягає у дослідженні технологічних аспектів та розробці новаторських методів роботи із звуком у секвенсорі **GUITAR PRO 7.5,** що дозволяє створювати записи музичних творів для гітари, бас-гітари, банджо, а також для багатьх інших інструментів та музичних колективів; озвучувати музичні композиції за допомогою сучасних програмних інструментів, а також можливостей використання музично-інформаційних технологій у подальшій мистецькій практиці музикантів, саундпродюсерів, звукорежисерів, продюсерів та у професійній музичній освіті. **Висновки***.* Даний програмний продукт – потужний нотний редактор, що дозволяє створювати оригінальні музичні проєкти на професійному рівні для послідуючого редагування. Популярність і затребуваність цього програмного забезпечення серед гітаристів всього світу обумовлені простим і зрозумілим інтерфейсом, а також спеціальним форматом файлів. Програма представляє багато потрібних інструментальних засобів за допомогою яких користувач може працювати як з різноманітними набором символів нотної графіки, так і з великим спектром регулювання динаміки звуку та темпу, що дозволяє створювати зразки нотних творів, що звучать та їх фонограми. Якісне озвучення партитур. Звучання RSE (Realistic Sound Engine) у Guitar Pro 7.5 дуже близьке до реального звучання інструментів. Може використовуватися професіоналами видавничих та освітніх установ, при створенні музики (саундтреків) театру, телебачення, відео-ігор, кінематографа. А також використовується музикантами, композиторами, аранжувальниками, саундпродюсерами, звукорежисерами, продюсерами.

*Ключові слова***:** музичний нотний редактор, секвенсор, партитура, аранжування, озвучування, музикант, композитор, саундпродюсер, звукорежисер, продюсер, професійна музична освіта.

## *Kozlin Valerii, D.Sc. in Arts, Professor, National Academy of Culture and Arts Management; Hryshenko Valentyna, PhD in Pedagogical Sciences, National Academy of Culture and Arts Management*

**Technological Aspects of Working With Sound in Guitar Pro 7.5 Sequencer**

**The purpose of the article** is to the study of the specifics of high-quality voicing of musical scores in the GUITAR PRO 7.5 sequencer. **Research methodology**. The article uses a systematic approach, as well as applied methods of analysis and synthesis, comparison, and generalisation. **The scientific novelty** lies in the research of technological aspects and the development of innovative methods of working with sound in the GUITAR PRO 7.5 sequencer, which allows you to create recordings of musical works for guitar, bass guitar, banjo, as well as for many other instruments and musical groups; voice musical compositions with the help of modern software tools, as well as the possibilities of using music and information technologies in the further artistic practice of musicians, sound producers, sound engineers, producers and in professional music education. **Conclusions***.* This software product is a powerful sheet music editor that allows you to create original musical projects at a professional level for subsequent editing. The popularity and demand of this software among guitarists around the world is due to a simple and clear interface, as well as a special file format. The programme presents a lot of necessary tools with which the user can work with a diverse set of musical notation symbols, as well as with a wide range of sound dynamics and tempo adjustments, which allows the authors to create samples of musical compositions that sound and their phonograms. High-quality voicing of scores. The sound of the RSE (Realistic Sound Engine) in Guitar Pro 7.5 is very close to the real sound of the instruments. It can be used by professionals of

<sup>©</sup> Козлін В. Й., 2024

<sup>©</sup> Грищенко В. І., 2024

publishing and educational institutions, when creating music (soundtracks) for theatre, television, video games, cinema. It is also used by musicians, composers, arrangers, sound producers, sound engineers, and producers.

*Keywords:* musical notation editor, sequencer, score, arrangement, voicing, musician, composer, sound producer, sound engineer, producer, professional musical education.

Актуальність теми дослідження зумовлена тим, що нотні цифрові технології настільки масштабно увійшли до діючої практики, що перетворилися на важливу одиницю музичної культури. При цьому цифрові ноти грають роль не лише знаків на екрані, але безпосередньо пов'язані із звуком і його тембрами (електронні ноти звучать), вони стають мультимедійними учбовими матеріалами (аудіо- і відео-ноти навчають музиці), автоматизованим помічником (наприклад, розгорнуті інструментальні нотні партитури в цифровому форматі миттєво транспонуються), вбудованим цифровим модулем (наприклад, до аудіо- або відео-редакторові) тощо. Це впровадження нотних засобів в суміжні області творчості і освіти стало головним принципом розвитку нотно-цифрових технологій XXI століття.

Виклад основного матеріалу*.*

### **Розділ 1. Робота зі звуком.**

Для якісної роботи слід при інсталяції програми встановити власний банк звуків програми – Soundbanks.gpbank. Далі необхідно налаштувати програму на необхідні звукові установки, які вибираються у меню **Sound.** Відкриється вікно (рис.1).

При включенні доріжки Play While Editing стають чутні звуки, а для їх плавного

переміщення вибрати команду Alt + Shift +  $\hat{\Lambda}$ 

| Play                             | Space         |
|----------------------------------|---------------|
| <b>Play from the Beginning</b>   | Ctrl+Space    |
| <b>First Bar</b>                 | Ctrl+Home     |
| <b>Rewind</b>                    | $Ctrl + Left$ |
| <b>Fast Forward</b>              | Ctrl+Right    |
| <b>Last Bar</b>                  | $Ctrl + End$  |
| <b>Step Backward</b>             | $Alt+Left$    |
| <b>Step Forward</b>              | Alt+Right     |
| Loop                             | F9            |
| Count-in                         |               |
| <b>Metronome</b>                 |               |
| <b>Play While Editing</b>        |               |
| <b>MIDI</b> Capture              |               |
| <b>Switch All Tracks to MIDI</b> |               |
| <b>Switch All Tracks to RSE</b>  |               |
| Audio / MIDI Settings            |               |

*Рис.1. Вікно меню Sound*

Щоб при відкритті програми автоматично включався режим MIDI або RSE, потрібно у вікні Preferences (рис.2) вибрати вкладку General і у вікні, що відкрилося, в рядку Force Playback with вибрати необхідний банк.

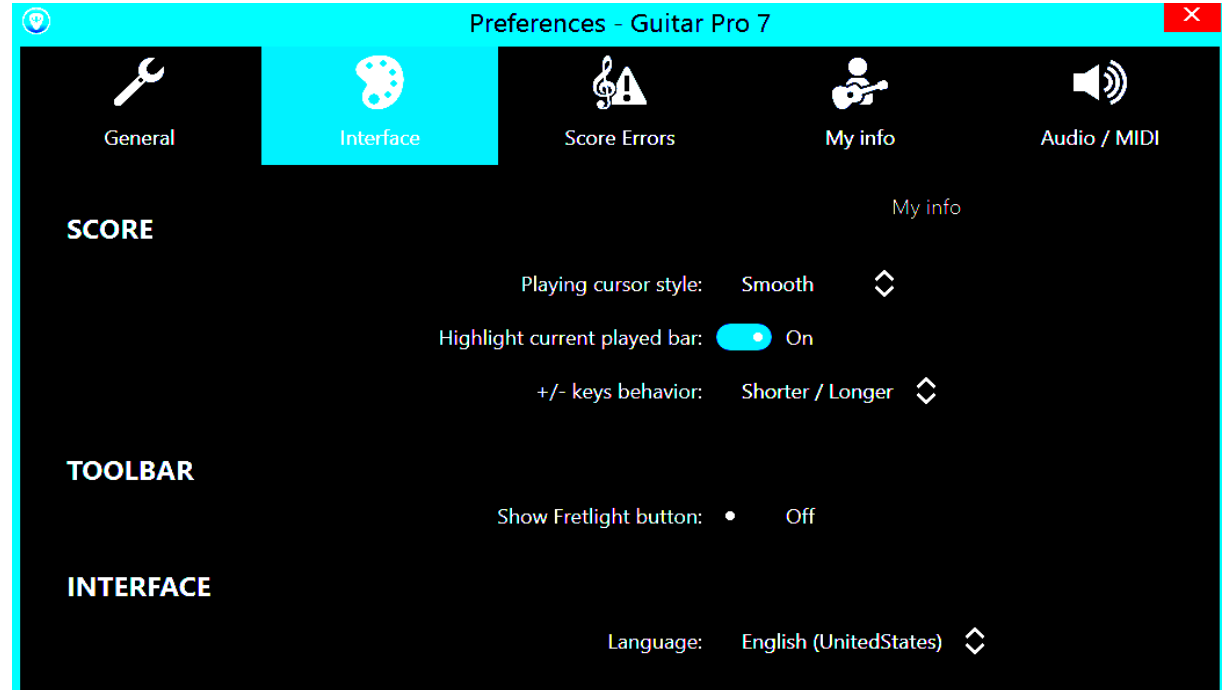

*Рис.2. Вікно Preferences*

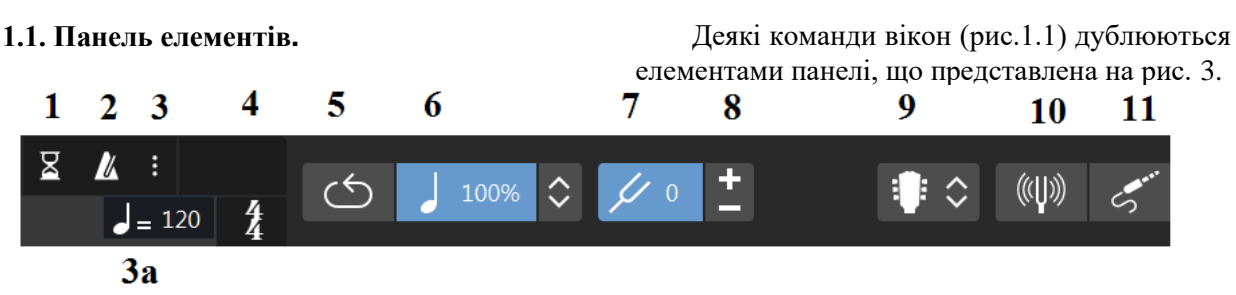

*Рис.3. Панель елементів*

При виборі команди **Count** - **In** у вікні меню **Sound** (рис.1) на панелі елементів ( іконка)у вигляді пісочного годинника) підсвічується елемент рахунку вступу **1.** Якщо мишкою відкрити елемент **3**, то з'явиться вікно (рис.4), де можна встановити гучність відліку метронома та кількість тактів, які відстукає метроном до початку партитури.

При виборі у вікні меню Sound (рис. 1.) рядка **Metronome** активується елемент **2** (рис.3) і при програванні партитури буде звучати метроном. Особливо, це має сенс при написанні музики в режимі реального часу з підключеного синтезатора (рядок **MIDI Capture**).

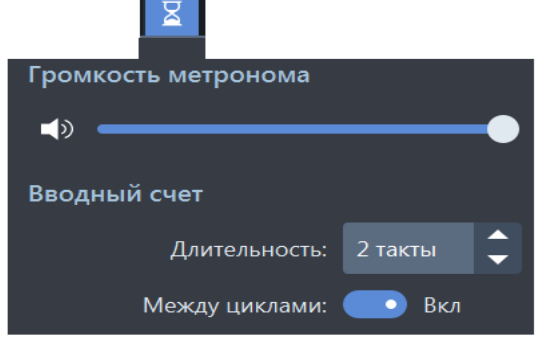

*Рис.4. Налаштування рахунку*

При натисканні на елементі **3а (**або на позначці темпу на початку твору) можна відкрити вікно редагування (рис. 5).

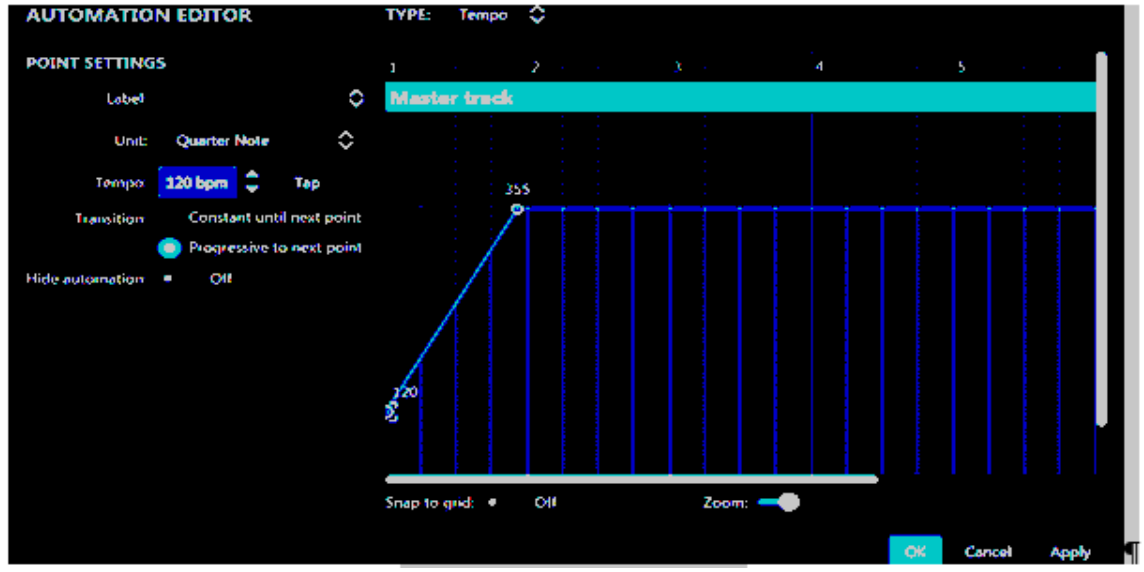

*Рис.5. Вікно редагування*

У списку **Tempo** (рис.6) можна вибрати параметр, що редагується (темп, гучність або панораму).

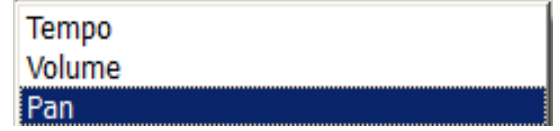

*Рис. 6. Параметри для редагування*

У рядку **Label** пропонується список стилів редагування (рис.7).

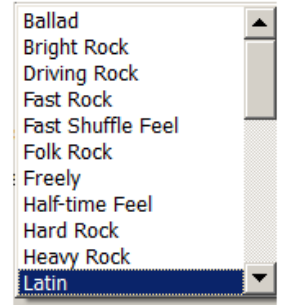

*Рис. 7. Перелік стилів редагування*

У правому вікні **Master Track** (рис.5) можна рисувати криву регульованого параметра. Для цього потрібно клацнути мишкою по обмежувальній лінії схопивши за вузол, що з'явився, потягнути його в потрібному напрямку.

Якщо зняти прапорець з **Constant** until next point, лінії можна рисувати прямолінійними відрізками. За наявності прапорця виходять сходинки, які прив'язані до сітки тривалостей,

якщо є прапорець **Snap to grid.** У списку **Tempo**  відображаються значення темпу в ударах за хвилину метронома Мейцеля. Якщо немає прапорця **Hide** automation, всі словесні установки будуть відображатися над виділеним у партитурі місцем, за наявності прапорця установки діють, але їх зображення не видно.

При активації рядка **Audio/Midi Settings** (рис.1) відкриється вікно (рис.8).

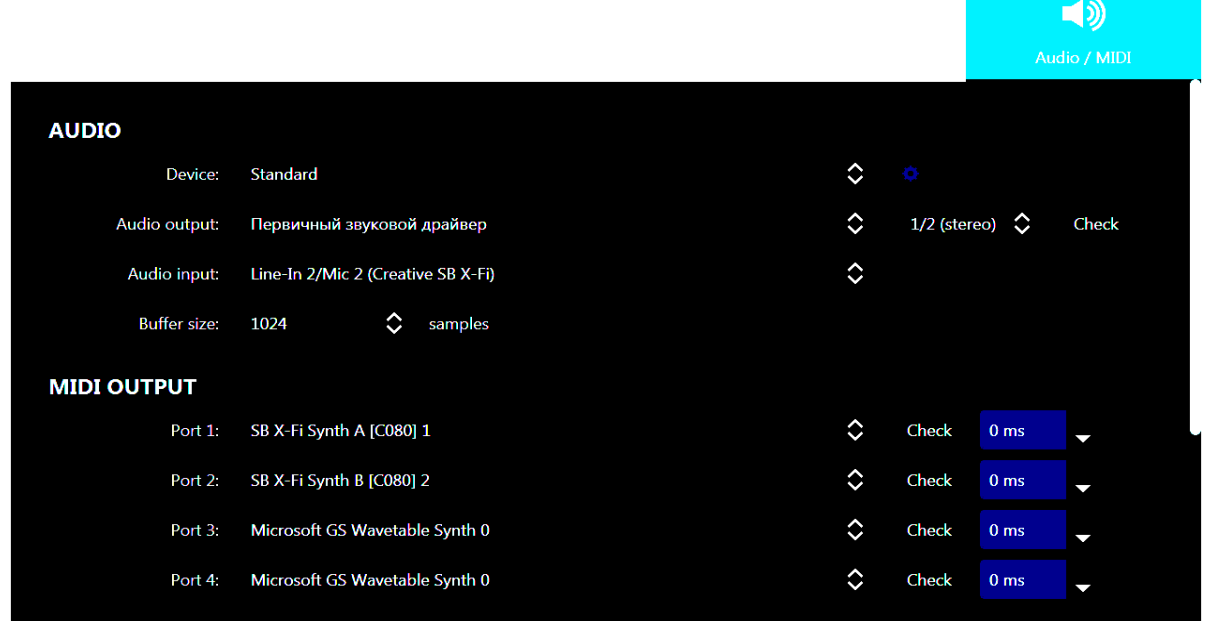

*Рис. 8. Вікно налаштування та перевірки звуку*

При виборі існуючих у комп'ютері банків

звуку (**MIDI OUTPUT**) відкривається список банків, з якого даному порту можна присвоїти певний банк і перевірити на наявність звуку клацанням на кнопці Check. У полях Audio та MIDI OUTPUT вибираються налаштування відповідної встановленої звукової карти. Так, у нашому випадку до входу звукової карти підключено мікрофон (для чого буде розглянуто нижче).

Двигуном Zoom(рис.5) можна встановлювати кількість регульованих тактів. При натисканні на елемент **4** (рис.3) відкриється вікно вибору розмірів музичного твору (рис. 9).

Елемент **5** панелі елементів (рис.3) призначений для зациклювання звуку виділеного фрагмента.

Елемент **6** панелі елементів (рис.3) – керує зміною відносної швидкості програвання партитури.

Елемент **7** панелі елементів (рис.3.) застосовується для коригування ладу музичних

інструментів за допомогою символів **8** ( ).

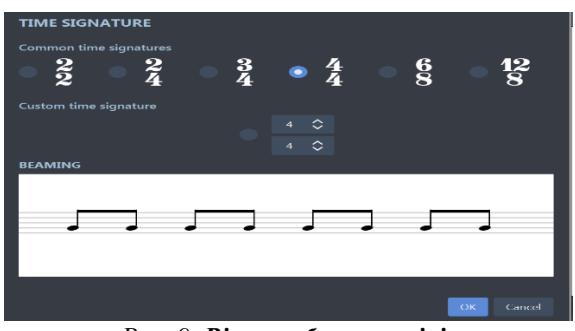

*Рис. 9. Вікно вибору розмірів*

Елемент **9** (рис.3) дає можливість ввести крім віртуальних інструментів (гітари та фортепіано), ще й карту ударних інструментів. Для цього потрібно ввести трек ударних **Drum Kit** у стандарті MIDI, клацнути мишкою і

активувати елемент **9** .

У спливаючому меню вибрати рядок **Drumkit view.** З'явиться карта ударних інструментів (рис.10), де вибирається необхідний інструмент. При клацанні мишкою на вибраному інструменті він відображається в треку ударних і лунає звук (при відповідних налаштуваннях звуку).

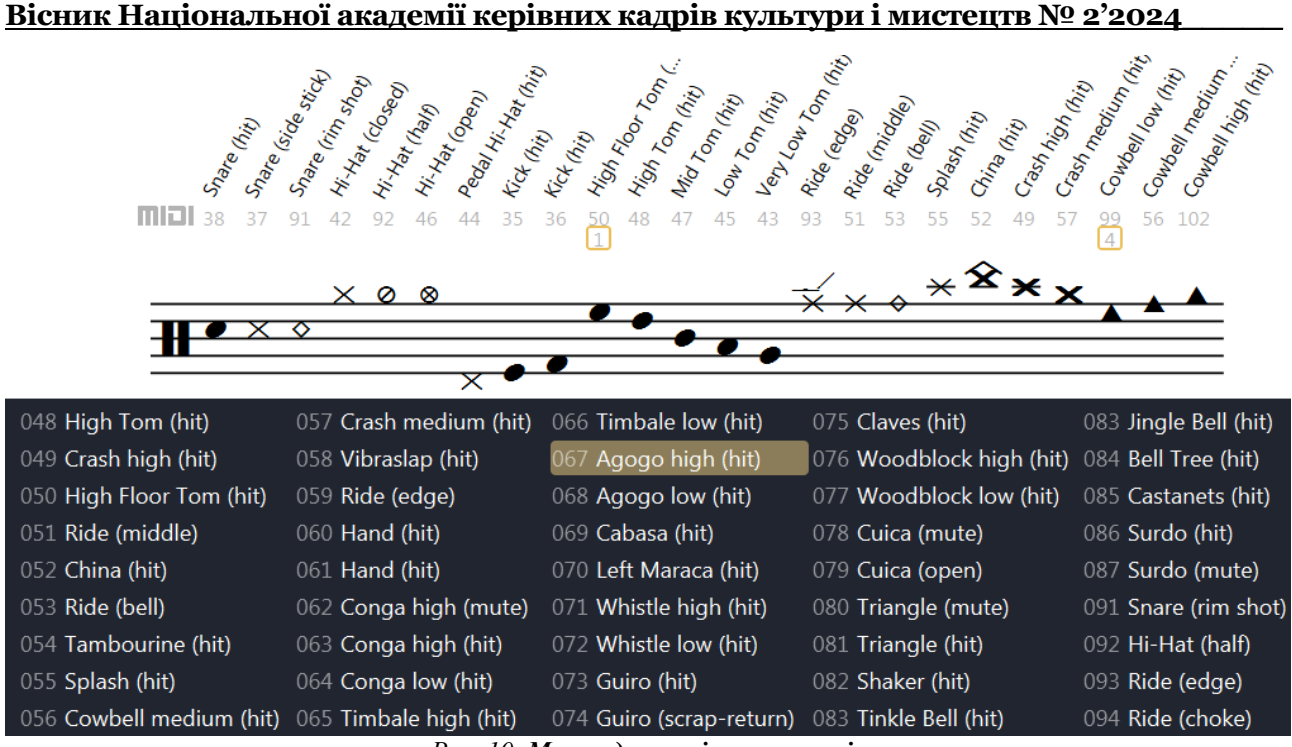

*Рис. 10. Мапа ударних інструментів*

Елемент **10** панелі елементів (рис.3) включає тюнер для налаштування гітари (рис.11). І тому знадобився мікрофон, підключений до звуковий карті (рис.8). Елементом **11** відкривається вікно з відповідними налаштуваннями (рис.12).

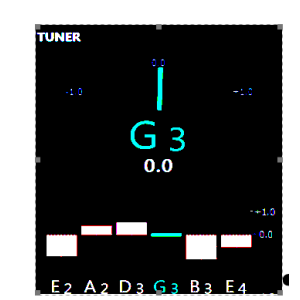

*Рис. 11. Тюнер для налаштування гітари*

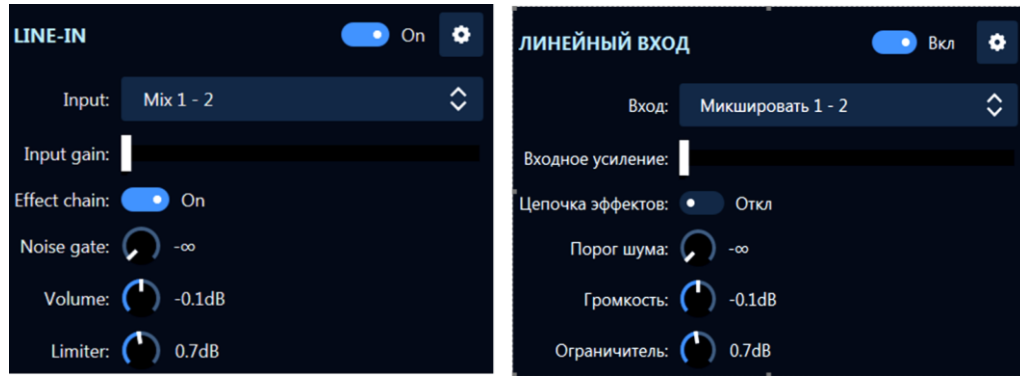

*Рис. 12. Установки вхідних параметрів*

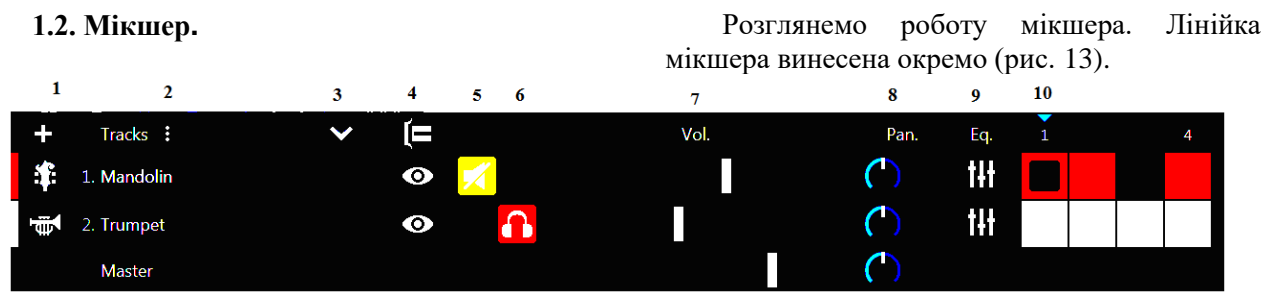

*Рис. 13. Лінійка мікшера*

# **Музичне мистецтво Козлін В. Й., Грищенко В. І.**

Елемент **1** (рис.13) служить для функції додавання треків. Клацання по елементу **2**  (рис.13) активує меню (рис.14) для вибору скороченої або повної назви музичного інструменту.

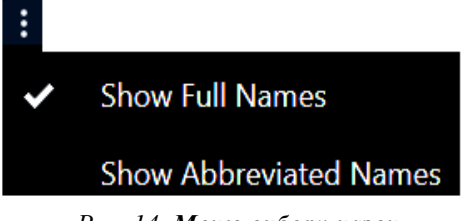

*Рис. 14. Меню вибору назви музичного інструмента*

Активацією елементу **3** (рис.13) можна переміщувати трек униз або вгору. За допомогою елементу **4** (рис.13) вводимо в партитуру (або виводимо) мультитреки. Показати (заховати) піктограму можна за допомогою команди **View Multitrack** або (**F3**).

Елементи **5** та **6** вимикають (рис.13) (включають) звучання треку.

Елементи **7** та **8** (рис.13) слугують для регулювання гучності та панорами треку.

Елемент **9** (рис.13) – еквалайзер. Активація цього елементу відкриває вікно (рис.15) з налаштуваннями частот.

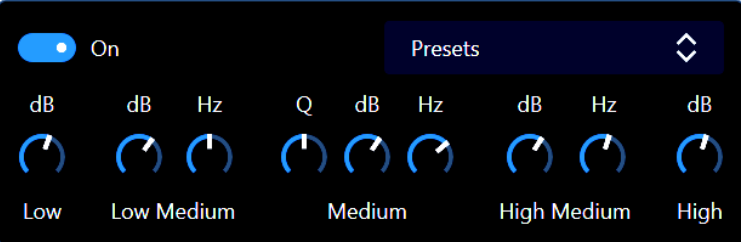

## *Рис. 15. Еквалайзер*

Елемент **10** (рис.13)– лінійка тактів. Кожен квадрат відповідає одному такту. Клацання по треку (такту) правою кнопкою миші відкриває вікно (рис.16), за допомогою команд якого можна додати новий трек, видалити існуючий, зробити дубль або перемістити його вниз (вгору).

Під час заповнення рядка тактами з'являється під нею лінійка прокручування, за допомогою якої зручно потрапити в потрібний такт. Для цього можна скористатися гарячими клавішами **Ctr + G.** У вікні (рис.17) вибрати потрібний такт і підтвердити дію «ОК».

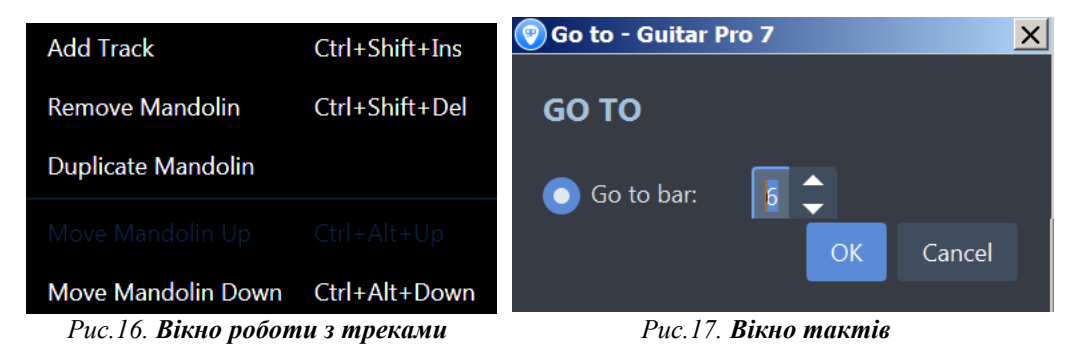

**Розділ 2. Символи.** Секція символів знаходиться у верхній частині панелі редагування **5** (рис.18) і представлена окремо на рис.19.

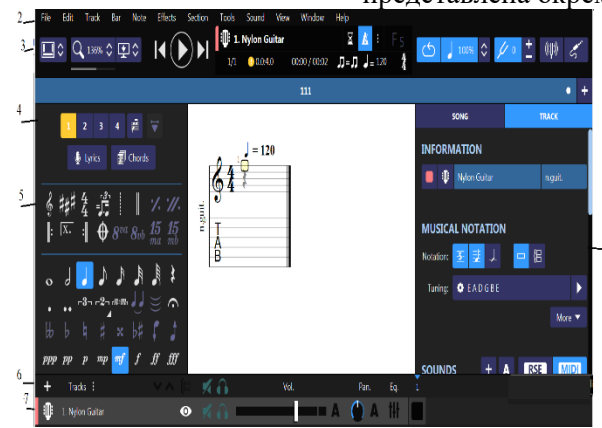

*Рис. 18. Головне вікно програми*

При клацанні за символом ключа (K) або при подвійному клацанні по ключовому знаку на треку відкривається вікно рис.20.

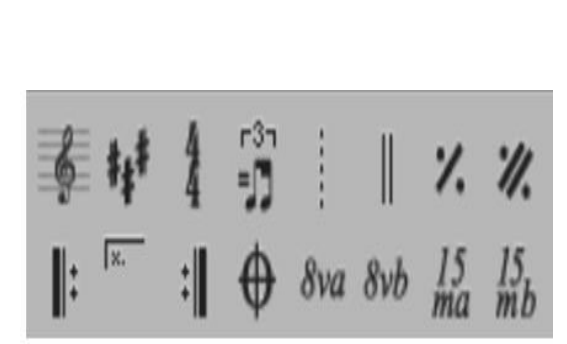

У випадаючому меню **Clef**  представляється вибір ключів (рис.21), де G2 скрипковий «Соль» на другій нотній лінійці, далі басовий F4 – «Фа» басовий малої октави <u>ີ</u> на четвертій лінійці, СЗ - 15 альтовій «До» на третій лінійці та С4 – теноровій «До» на четвертій лінійці.

| G2 |  |
|----|--|
| F4 |  |
| сз |  |
| 4  |  |

 $\mathbf{r}$ *Рис. 21. Список ключів Рис.22. Список Octave*

При встановленні перемикача **Transpose** в положення **On** виділений звукоряд, відповідно до установок списку рис.22, буде підвищено, або понижено в нотному записі.

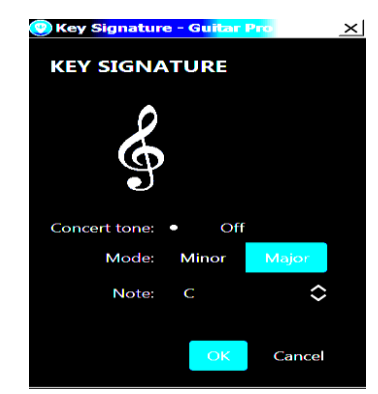

*Рис.23. Вікно вибору тональності Рис. 24. Список тональностей*

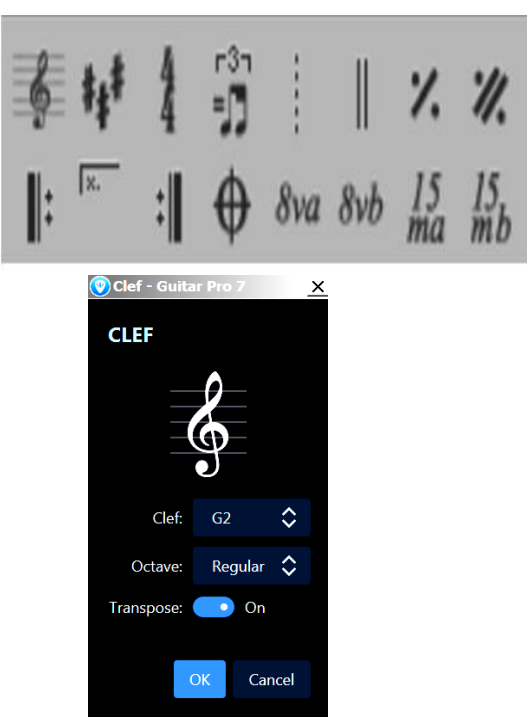

*Рис.19. Секція символів Рис.20. Вікно ключових знаків*

При виборі даних із списку Octave рис.22 до ключів додаються відповідні символи, а саме: Regular - без зміни, 8va на октаву вище

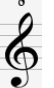

, 15ma - на дві октави вище, 8vb - на дві октави нижче.

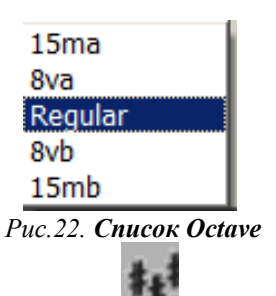

Символ (Ctrl+K) застосовується для зміни тональності виділеної частини партитури. Вона задається в вікні (рис.23).

Поле Mode для вибору мінору та мажору. Поле Note відкриває перелік тональностей (рис.24).

| Gm (bb)       |  |
|---------------|--|
| Abm (bbbbbbb) |  |
| Ebm (bbbbbb)  |  |
| Bbm (bbbbb)   |  |
| Fm (bbbb)     |  |
| Cm (bbb)      |  |
| Gm (bb)       |  |
| Dm (b)        |  |
| Am            |  |
| Em $(*)$      |  |
| Bm $(\# \#)$  |  |
| F#m(f###)     |  |

Символ (**Ctrl+T**) (рис.19) активує вибір розміру та метра. Клацанням мишкою на символі відкриває вікно (рис.25). Для встановлення нестандартних співвідношень служить опція **Custom** під час активізації її прапорцем.

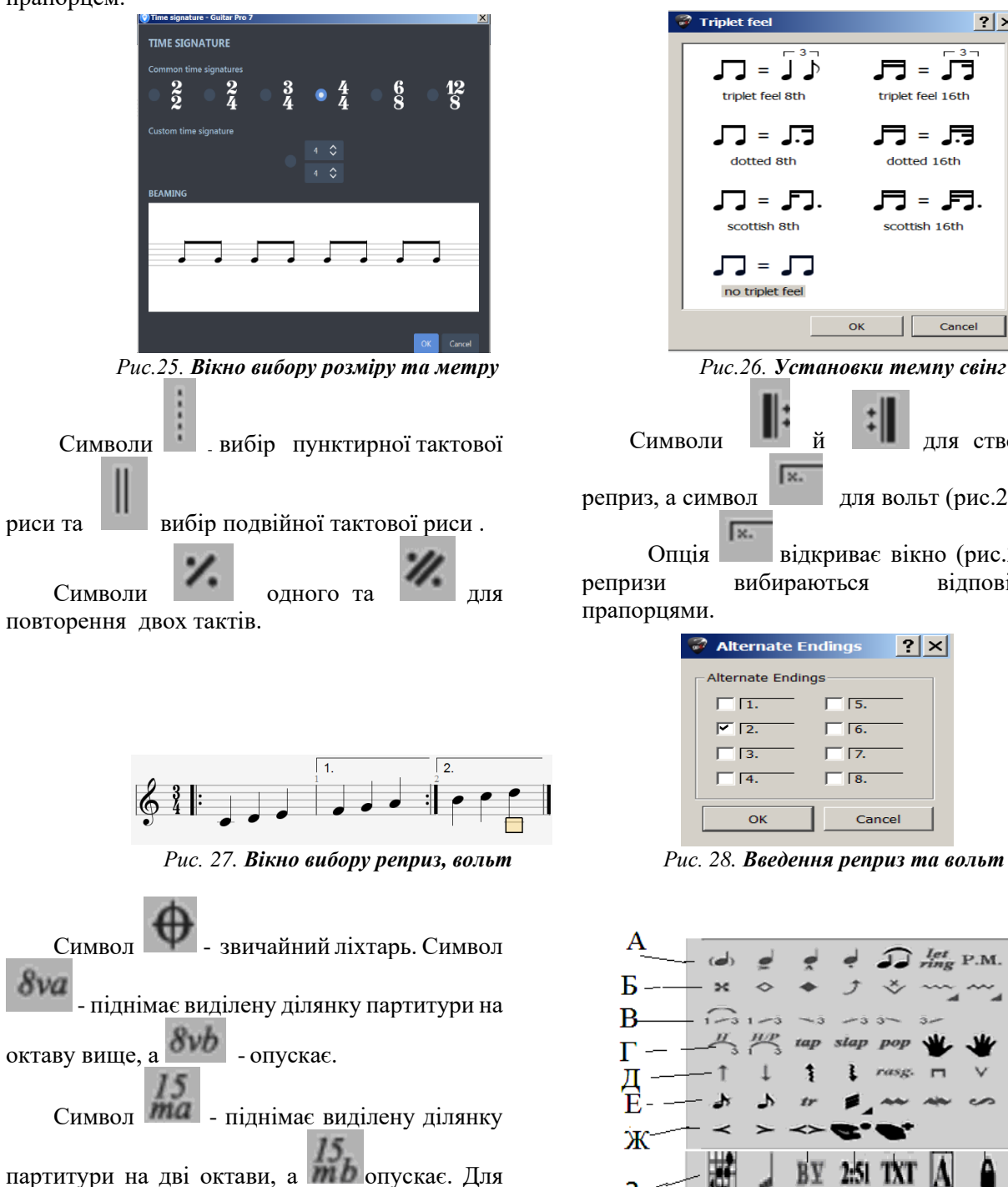

відміни символів слід клацнути мишкою на них повторно.

## **Розділ 3. Секція ефектів та додаткових можливостей.**

Секція ефектів та додаткових можливостей знаходиться під елементами динаміки головного вікна (рис.18) і представлена окремо на рис.29.

Наприклад, для надання звучанню свінгового характеру слід активувати символ  $r3r$ 

Đ, , який вибирається у вікні **Triplet feel** (рис.26).

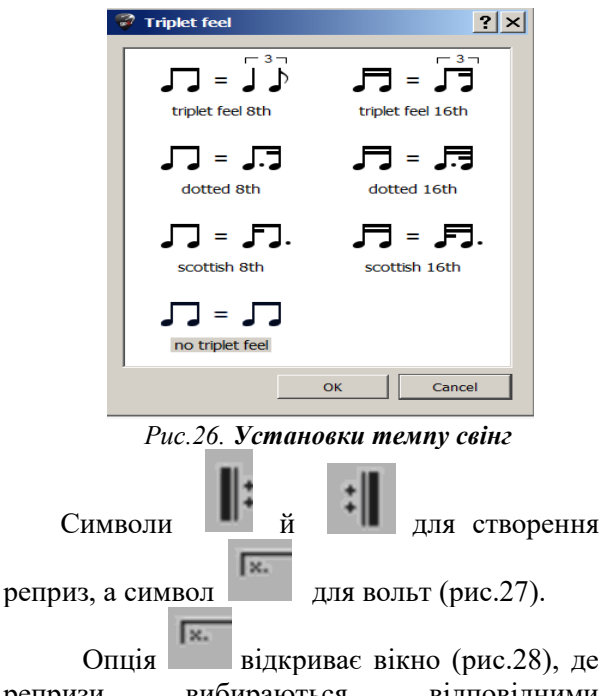

репризи вибираються відповідними прапорцями.

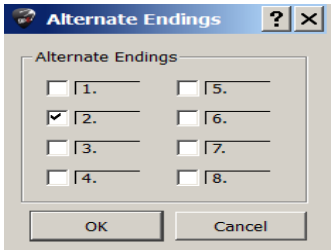

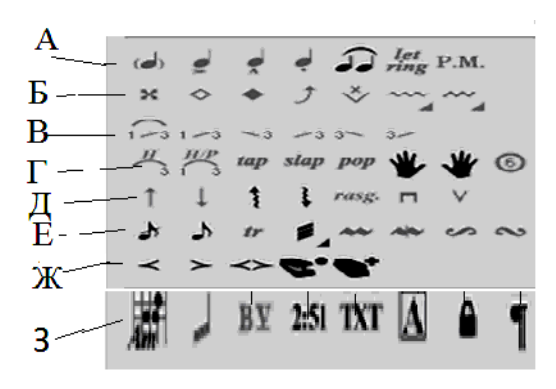

*Рис. 29. Секція гітарних ефектів*

Розглянемо кожну лінійку цього блоку. **Лінійка А** (рис.30).

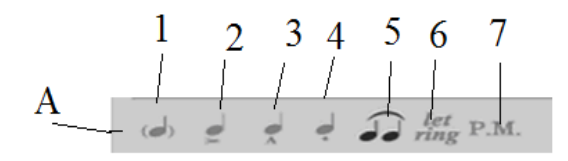

*Рис. 30. Лінійка А*

Символ 1 (0) - нота охоплюється дужками (нота привид);

Символ 2  $(:)$  – акцент;

Символ 3 (:) - клинове стаккато;

Символ 4 (Shift + !) - стаккато;

Символ 5(Shift+H) – легато;

Символ 6 (I) – збільшує тривалість звучання виділених нот;

Символ 7 (P) – прийом піццикато.

**Лінійка Б** (рис.31).

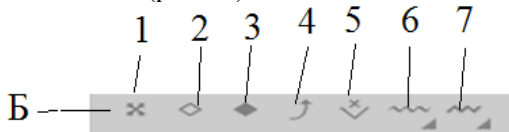

*Рис. 31. Лінійка Б*

Символ 1(х) – заглушені ноти, головки нот форми "х";

Символ 2 (Y) – позначення натурального флажолета;

Символ 3 (Alt + Y) – позначення штучного флажолета;

Символ 4 (B) – прийом бенд (підтяжка).

При виборі *прийому бенд* - 4 (B) на гітарі відкривається вікно (рис.32), де вказані можливі установки бенда зліва та графік звучання справа. Можна проводити редагування характер бенду, якщо рухати точками графіка.

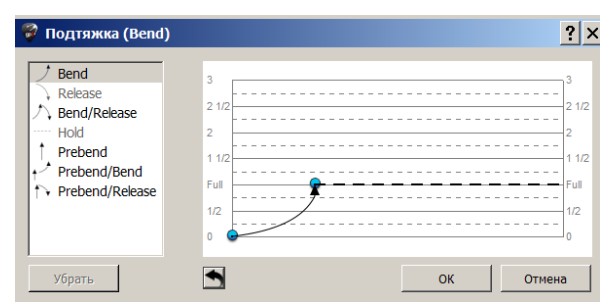

*Рис. 32. Вікно параметрів прийому бенд*

Символ 5 (**Shift + W**) – позначення прийому тремоло на електрогітарі, за допомогою механічного важеля;

Символ 6 (**V**) - хвиляста лінія - вібрато створюване лівою рукою гітариста;

Символ 7 (**W**) – вібрато, що створюється за допомогою важеля.

**Лінійка В** (рис. 33).

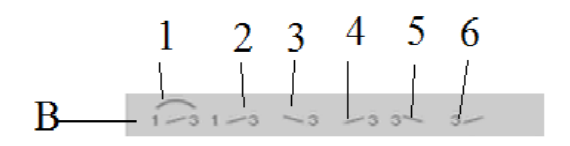

*Рис. 33. Лінійка В*

Символ 1 (S) – позначення прийому глісандо без акценту наприкінці;

Символ 2 (Alt+S) позначення прийому глісандо з підкресленням наприкінці;

Символ 3 – глісандо від високих нот;

Символ 4 – глісандо від низьких нот;

Символ 5 - глісандо до низьких нот;

Символ 6 – глісандо до високих нотів. **Лінійка Г** (рис.34).

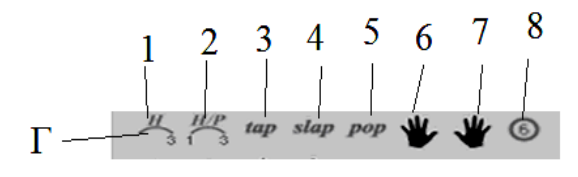

*Рис. 34. Лінійка Г*

Перші п'ять позицій – прийоми звуковидобування на гітарі.

Символ **1** – тепінг лівою рукою ( );

Символ **2** – змішане легато (H) – тобто, з'єднання висхідного та низхідного легато;

Символ **3** – прийом тепінгу правою рукою ( ));

Символ **4** - звуковидобування прийомом Slap (\$);

Символ **5** - звуковидобування прийомом Pop  $(Ctrl + S);$ 

Символи **6** та **7** символи встановлення аплікатури відповідно лівої та правої руки гітариста.

Символ 8 – покажчик струни. При натисканні на символі **6** з'являється вікно (рис. 35).

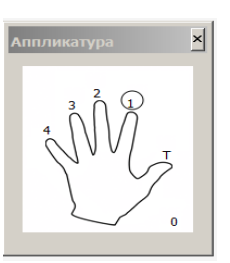

*Рис. 35. Введення аплікатури лівої руки*

Зображення руки активується за умови наведення хендла на певну ноту. При натисканні мишки за вказівником пальця (за цифрою) вказівник окреслюється навколо, і ця цифра з'являється біля виділеної ноти (рис.36). Повторне клацання мишкою на цифрі в колі знімає аплікатуру.

При натисканні на символі **7** з'являється вікно (рис.37) з позначеннями пальців правої руки. Для зміни аплікатури правої руки виконуються аналогічні дії.

# **Музичне мистецтво Козлін В. Й., Грищенко В. І.**

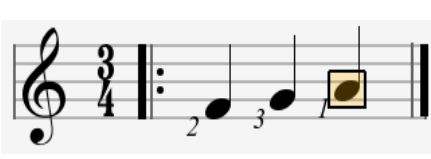

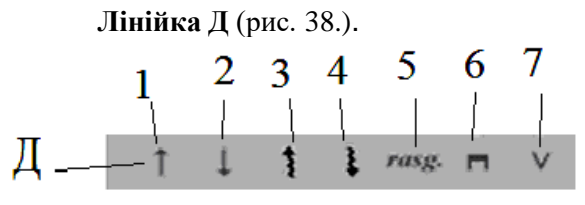

Рис. 38. Лінійка Д

Символ **1** – звуковидобування по струнах гітари зверху вниз.

Символ **2 –** звуковидобування по струнах гітари знизу вгору.

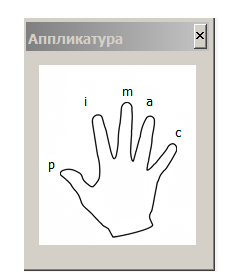

*Рис. 36. Приклад аплікатури Рис.37. Введення аплікатури правої руки*

Символ **3** – арпеджіо висхідне.

Символ **4** – арпеджіо висхідне.

Символ **5** – розгеадо. При клацанні по символу відкривається вікно (рис. 39), в якому вибирається необхідне аплікатурне звуковидобування.

Символ **6** – вилучення звуку правою рукою прийомом апояндо.

Символ **7** – вилучення звуку прийомом тирандо.

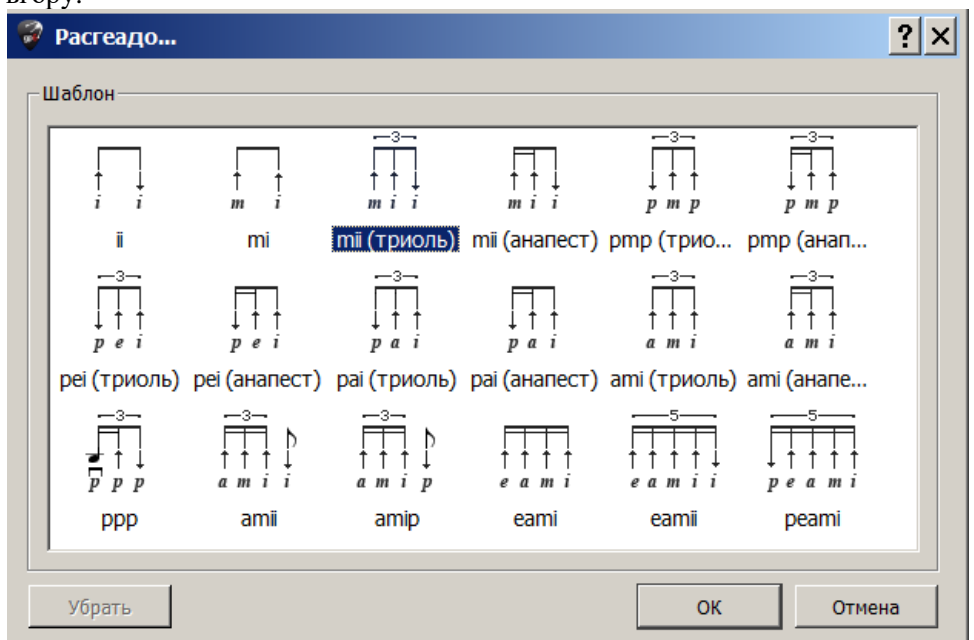

*Рис. 39. Схеми для прийому розгеадо*

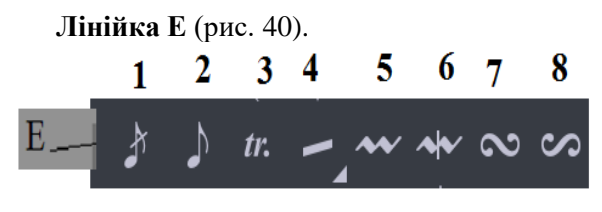

*Рис. 40. Елементи лінійки Е*

Символ **1** – перекреслений форшлаг (розглядався раніше).

Символ **2** – не перекреслений форшлаг. Символ **3** – трель.

- Символ **4** тремоло.
	- Символ **5**  мордент.
	- Символ **6**  мордент перекреслений.
	- Символ **7** групетто.
	- Символ **8**  групе перевернуте.

Під час вибору елементу трель з'являється вікно (рис.41). У списку вибирається кількість необхідних півтонів. Двигуном встановлюється швидкість звучання трелі стосовно вибраних тривалостей. При підтвердження кнопкою «ОК» знак трелі з'являється над вибраними нотами партитури (рис.5.14).

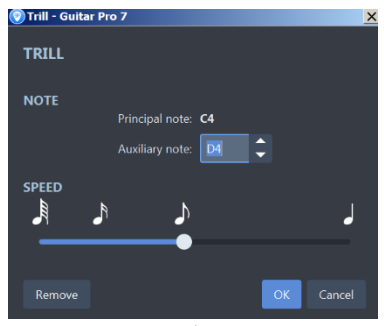

Для відміни трелі активується кнопка **Remove** (Видалити) (рис. 43).

**Лінійка Ж** (рис.44).

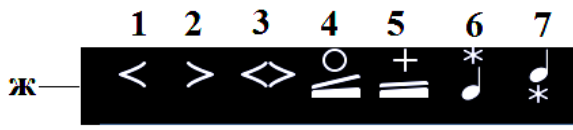

*Рис. 44. Елементи лінійки Ж*

Символ **1** – Fade вхідний.

Символ **2** – Fade вихідний.

Символ **3** – Fade перехресний.

Символ **4** – відкритий ефект вау-вау  $(Alt+O)$ .

Символ **5** – закритий ефект вау-вау (Alt + C). Ефекти вау-вау розбирають лише у режимі RSE.

Символ **6** – прийом гольпе пальцем;

Символ **7** – прийом гольпе пальцем ефектом тамбур.

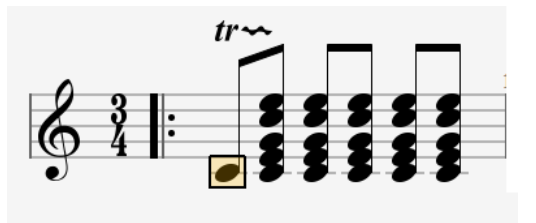

*Рис. 41. Вікно трель Рис.42. Приклад запису трелі*

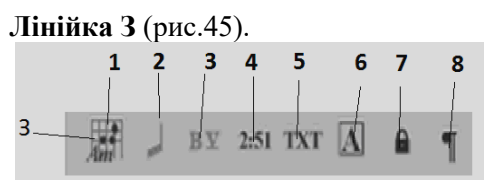

*Рис. 45. Елементи лінійки З*

Символ **1** – вставити акорди (А).

Символ **2** – ритмічний малюнок.

Символ **3** – вставити баре (Shift+I).

Символ **4** – покажчик поточного часу звучання партитури (@).

Символ **5** – введення тексту (Т).

Символ **6** – вставка закладок (Shift+Ins).

Символ **7** – заборонити розрив треку (&).

Символ **8** – розірвати рядок.

Під час виклику елемента 1 відкривається вікно символів акордів (рис. 46).

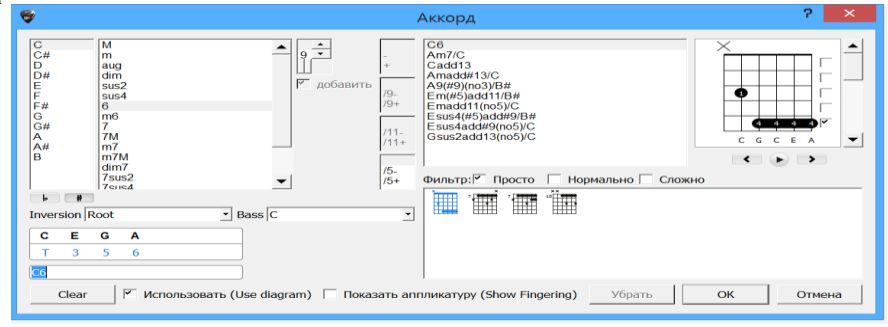

*Рис. 46. Вікно символів акордів*

У лівій частині вікна вибираються функції акордів, праворуч сітки акордів, але цього потрібно активувати прапорець **Use diagram.**  Якщо потрібна аплікація пальців, то активувати прапорець **Show Fingering**

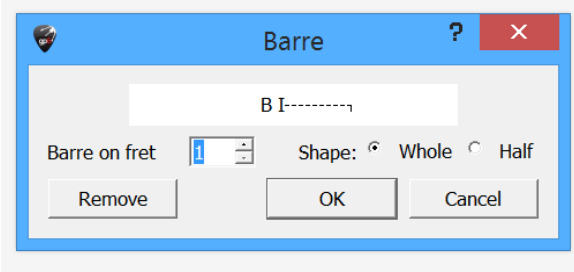

Вікно баре (для гітари) відкривається при активації позиції 3 (рис. 47). У списку **Barre on fret** ставиться необхідний лад. Кнопками **Whole або Half** – повне барі або половинчасте. На рис.48. приклад фрагмента баре.

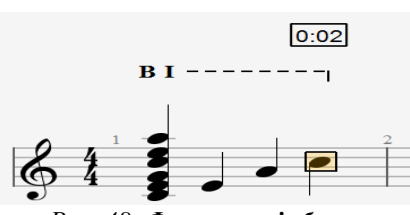

*Рис. 47. Вікно баре Рис. 48. Фрагмент із баре*

Показчик поточного часу звучання партитури – **4** показує в годинах хвилинах і секундах час звучання виділеного фрагмента (вгорі праворуч рис. 49).

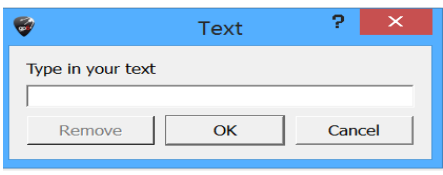

Символами **7** та **8** відповідно або замикаються треки, або відбувається їх розрив у вказаному місці.

Висновки. Даний програмний продукт – потужний нотний редактор, що дозволяє створювати оригінальні музичні проєкти на професійному рівні для послідуючого редагування. Популярність і затребуваність цього програмного забезпечення серед гітаристів всього світу обумовлені простим і зрозумілим інтерфейсом, а також спеціальним форматом файлів. Програма представляє багато потрібних інструментальних засобів за допомогою яких користувач може працювати як з різноманітними набором символів нотної графіки, так і з великим спектром регулювання динаміки звуку та темпу, що дозволяє створювати зразки нотних творів, що звучать та їх фонограми. Якісне озвучення партитур. Звучання RSE (Realistic Sound Engine) у Guitar Pro 7.5 дуже близьке до реального звучання інструментів. Може використовуватися професіоналами видавничих та освітніх установ, при створенні музики (саундтреків) театру, телебачення, відео-ігор, кінематографа. А також використовується музикантами, композиторами, аранжувальниками, саундпродюсерами, звукорежисерами, продюсерами.

### *Література*

1. Гайденко І. Особливості створення музичного твору за допомогою сучасних комп'ютерних технологій. *Науковий вісник НМАУ імені П. І. Чайковського*. 2002. Вип. 21. С. 113–121.

2. Сова М. О. Музичні комп'ютерні технології як інструментарій сучасного освітнього процесу.

Клацанням мишкою на символі **5**  відкривається вікно введення тексту (рис. 49). Символом **6** відкривається вікно вставки закладок у партитуру – літерних у списку зліва та слів покажчиків – праворуч (рис. 50).

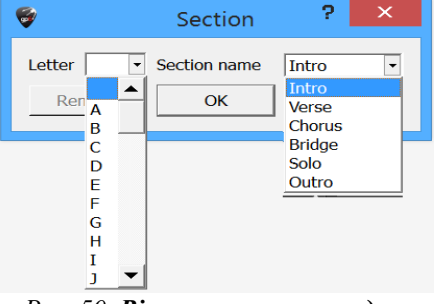

*Рис. 49. Вікно введення тексту Рис. 50. Вікно вставки закладок*

Науковий часопис НПУ імені М. П. Драгоманова. Серія 16: Творча особистість учителя: проблеми теорії і практики. Київ, 2012. Вип. 16. С. 129–133.

3. Програма Guitar Pro 7.5 URL: https:// plugintorrent.com/arobas-music-guitar-pro-7-5-4 build-1788-win-x86/ (дата звернення: лютий 2024).

4. Програма Guitar Pro 7.5 URL:https:// vipmolik.net/soft/1016-guitar-pro-609-r9934-finalsoundbanks-redaktor-tabulatur.html (дата звернення: лютий 2024).

5. GUITAR PRO 7.5 - Ola Testing Shit. 2019. URL: <https://www.youtube.com/watch?v=NOYTHJ> FaM2A (дата звернення: лютий 2024).

### *References*

1. Haidenko, I. (2002). Peculiarities of Creating a Musical Work Using Modern Computer Technologies. Scientific Bulletin of Ukrainian National Tchaikovsky Academy of Music, 21, 113–121 [in Ukrainian].

2. Sova, M. O. (2012). Musical Computer Technologies as Tools of Modern Educational Process. Scientific Journal of M.P. Drahomanov NPU. Creative Personality of the Teacher: Problems of Theory and Practice, 16, 129–133 [in Ukrainian].

3. Guitar Pro 7.5. (n.d.). Retrieved from: [https://plugintorrent.com/arobas-music-guitar-pro-7-5-](https://plugintorrent.com/arobas-music-guitar-pro-7-5-4-build-1788-win-x86/) [4-build-1788-win-x86/](https://plugintorrent.com/arobas-music-guitar-pro-7-5-4-build-1788-win-x86/) [in English].

4. Guitar Pro 7.5 program. (n.d.). [Retrieved](file:///C:/Users/User/Desktop/Retrieved%20from:%20https:/vipmolik.net/soft/1016-guitar-pro-609-r9934-final-soundbanks-redaktor-tabulatur.html)  [from: https://vipmolik.net/soft/1016-guitar-pro-609](file:///C:/Users/User/Desktop/Retrieved%20from:%20https:/vipmolik.net/soft/1016-guitar-pro-609-r9934-final-soundbanks-redaktor-tabulatur.html) [r9934-final-soundbanks-redaktor-tabulatur.html](file:///C:/Users/User/Desktop/Retrieved%20from:%20https:/vipmolik.net/soft/1016-guitar-pro-609-r9934-final-soundbanks-redaktor-tabulatur.html) [in English].

5. GUITAR PRO 7.5 - Ola Testing Shit. (2019). Retrieved from: https://www.youtube.com/watch?v=NOYTHJFaM2A

> *Стаття надійшла до редакції 04.04.2024 Отримано після доопрацювання 07.05.2024 Прийнято до друку 14.05.2024*